Инструкция для настройки статического подключения к интернету на компьютере под управлением операционной системы Windows 7

## Содержание

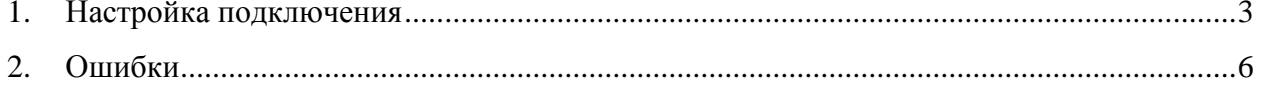

## <span id="page-2-0"></span>**1. Настройка подключения**

Для подключения кабель от провайдера необходимо подключить в сетевую карту компьютера или ноутбука.

Слева на экране нажмите на значок, указанный на картинке.

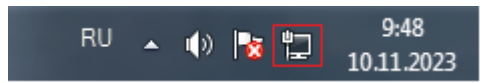

Выберите «**Центр управления сетями и общим доступом**».

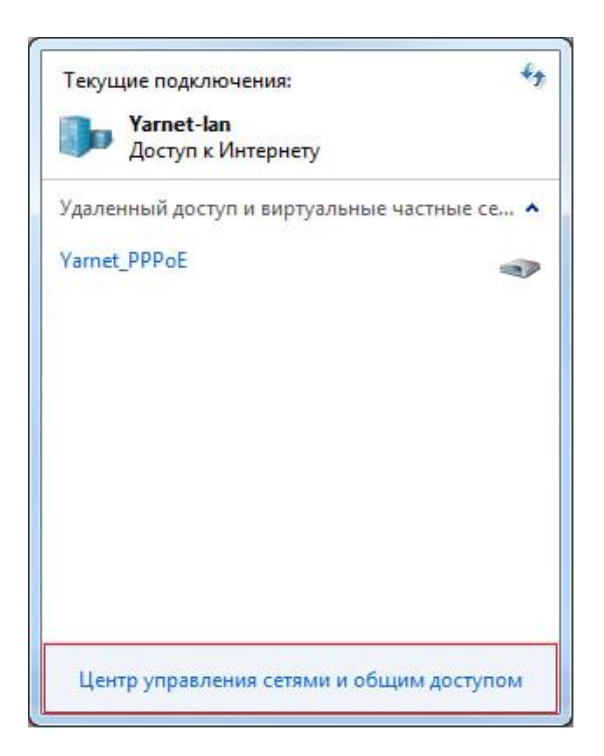

Выберите «**Центр управления сетями и общим доступом**».

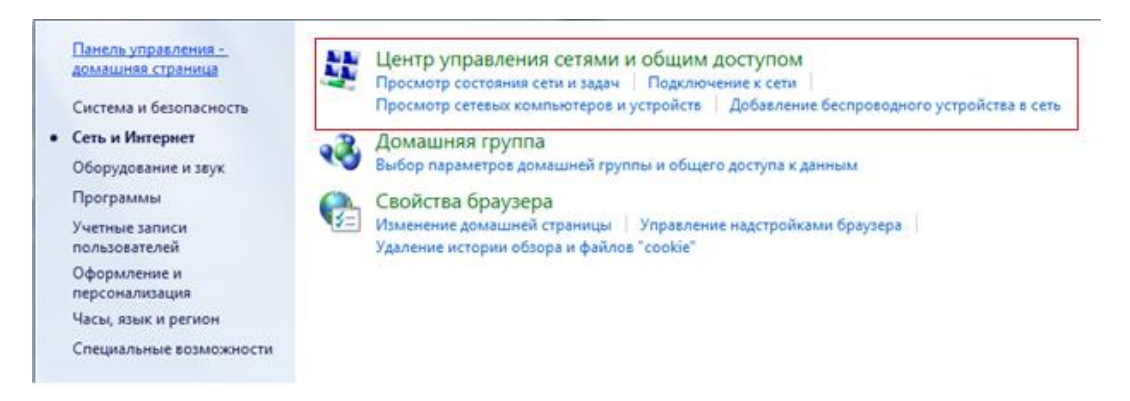

Далее слева выберите «**Изменение параметров адаптера**».

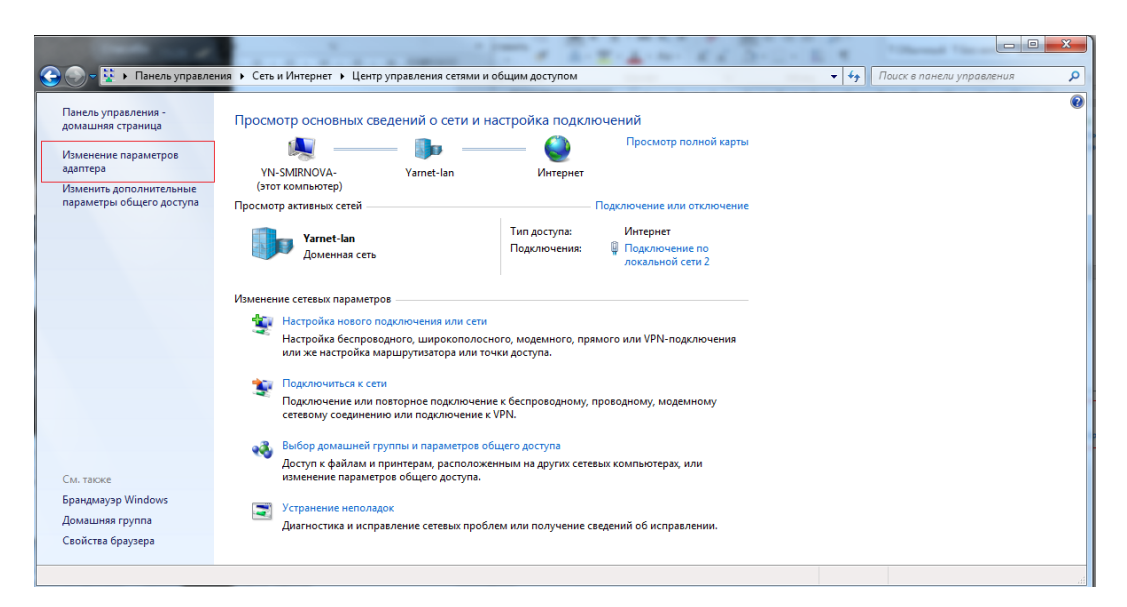

В списке подключений нажмите правой кнопкой мышки на «**Подключение по локальной сети**» и выберете «**Свойства**».

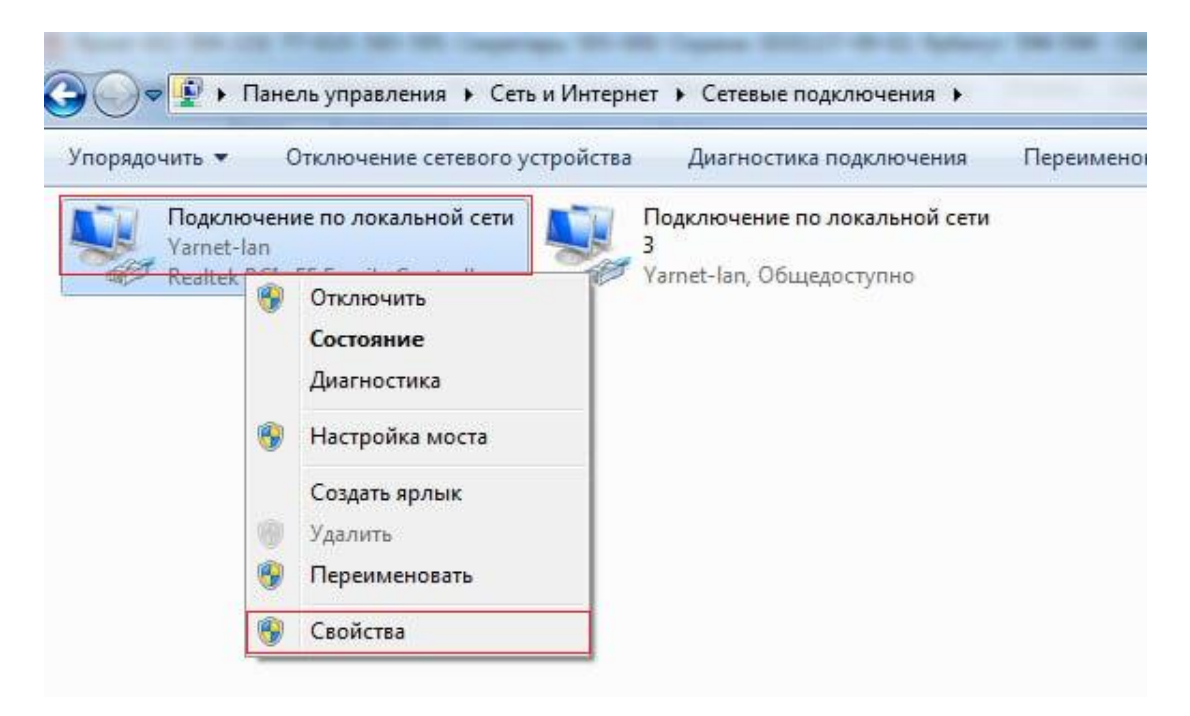

Выберите «**Протокол Интернета версии 4 (TCP/IPv4)**» и нажмите «**Свойства**».

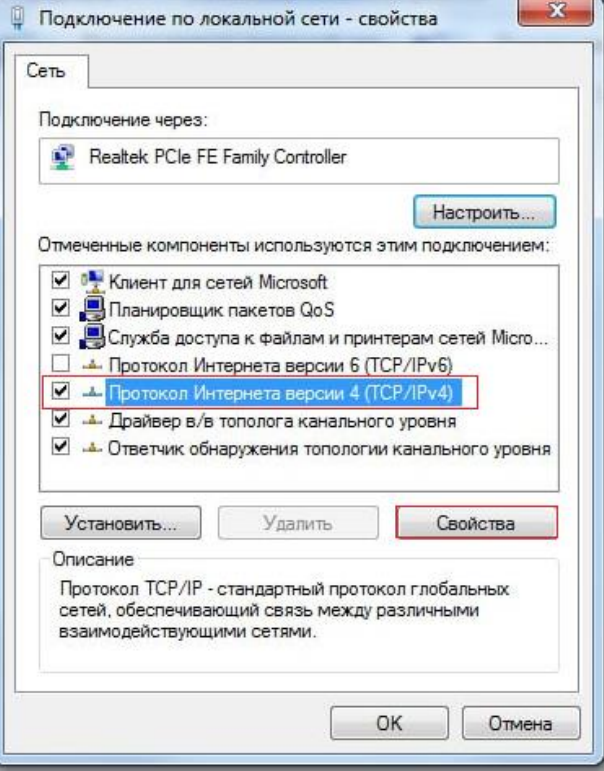

Укажите IP-адрес, маску подсети, шлюз (Данные указаны у Вас в договоре, также эти данные можно уточнить в технической поддержке). После чего укажите DNS и нажмите «**ОК**».

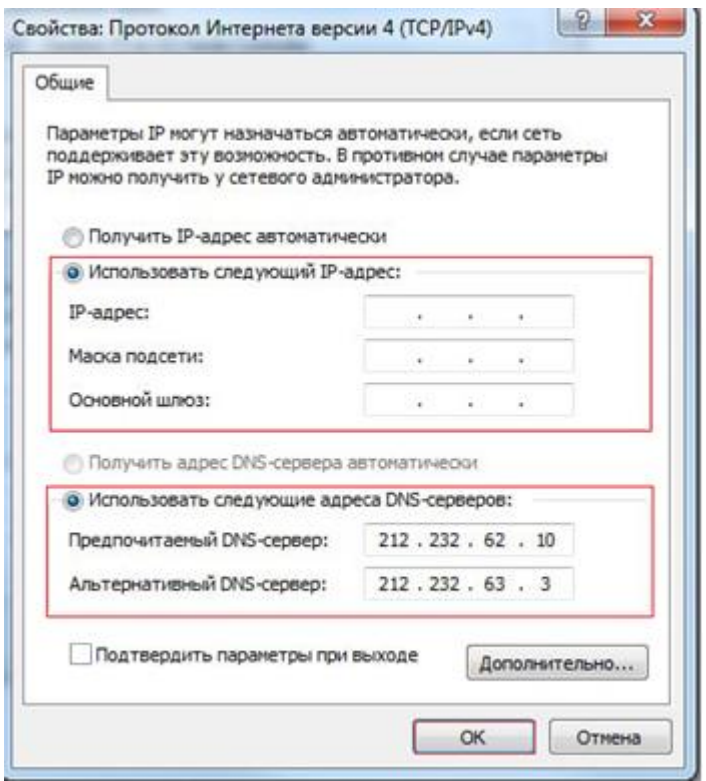

## <span id="page-5-0"></span>**2. Ошибки**

**Сетевой кабель не подключен** – при возникновении данной ошибки необходимо проверить горит ли диод на сетевой карте, отключить и подключить кабель, проверить не поврежден ли кабель визуально. При возникновении данной ошибки необходимо обратиться в техническую поддержку тел. 8-(4852)-593-594.

**Конфликт IP-адресов** - возникает, когда двум или более устройствам в одной сети назначается один и тот же IP-адрес. При возникновении данной ошибки необходимо перезагрузить компьютер. Если не помогает, нужно проверить настройки IP для сетевого адаптера. Там есть два варианта: выставить автоматическое получение адресов, и если это не поможет, то прописать статические адреса.

Если после создания подключения интернет не заработал, обратитесь в техническую поддержку для уточнения IP-адреса, Маски подсети, Шлюза, DNS и проведения диагностики тел. 8-(4852)-593-594.